# **Dell|EMC Reseller Option Kit**

Información importante

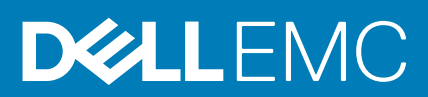

#### Notas, precauciones y advertencias

**NOTA:** Una NOTA indica información importante que le ayuda a hacer un mejor uso de su producto.

**PRECAUCIÓN: Una ADVERTENCIA indica un potencial daño al hardware o pérdida de datos y le informa cómo evitar el problema.**

**AVISO: Una señal de PRECAUCIÓN indica la posibilidad de sufrir daño a la propiedad, heridas personales o la muerte.**

**© 2016 - 2018 Dell Inc. o sus filiales. Todos los derechos reservados.** Dell, EMC, y otras marcas comerciales son marcas comerciales de Dell Inc. o de sus subsidiarias. Otras marcas pueden ser marcas comerciales de sus respectivos propietarios.

# **Tabla de contenido**

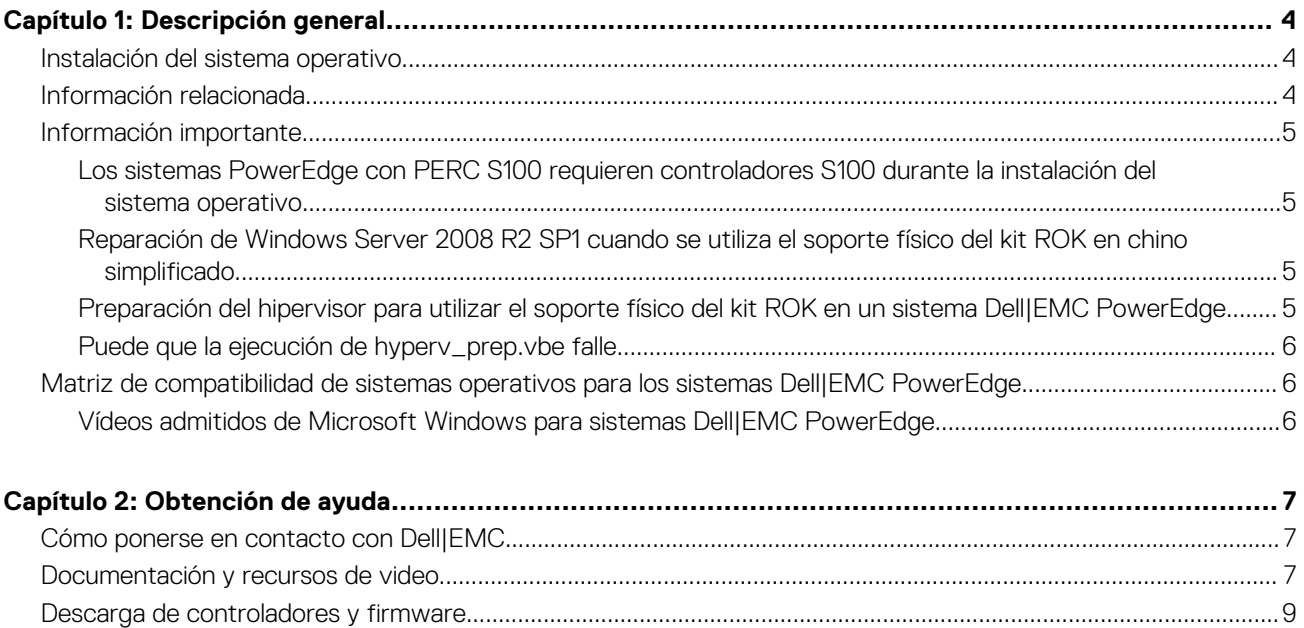

[Comentarios sobre la documentación............................................................................................................................... 10](#page-9-0)

# **Descripción general**

<span id="page-3-0"></span>Dell|EMC Reseller Option Kit (ROK) es un kit de sistema operativo (SO) con marca Dell|EMCindependiente. Se proporciona en las siguientes ediciones:

- Microsoft Windows Server 2016
- Microsoft Windows Server 2012 R2
- Microsoft Windows Server 2012
- Microsoft Windows Server 2008 R2
- Microsoft Windows Server 2008

**NOTA:** ROK sólo está disponible en inglés, portugués de Brasil, francés, alemán, japonés, coreano, chino simplificado, español y turco.

#### **Temas:**

- Instalación del sistema operativo
- Información relacionada
- [Información importante](#page-4-0)
- [Matriz de compatibilidad de sistemas operativos para los sistemas Dell|EMC PowerEdge](#page-5-0)

# **Instalación del sistema operativo**

**NOTA:** Solo puede instalar los medios ROK en los sistemas Dell|EMC PowerEdge y las máquinas virtuales (MV) alojadas en sistemas Dell|EMC. Si intenta instalar el sistema operativo Windows Server (SO) en un sistema que no sea Dell|EMC PowerEdge o en una máquina virtual alojada en un sistema que no sea Dell|EMC PowerEdge, la instalación puede fallar y aparecerá un mensaje de error de verificación del sistema.

**NOTA:** El SO Windows Server solo se puede instalar en determinados sistemas Dell|EMC PowerEdge. Para obtener una lista de los നി sistemas Dell|EMC PowerEdge compatibles y las combinaciones de SO, consulte el documento *Matriz de compatibilidad de sistemas operativos para sistemas Dell|EMC PowerEdge* en [Dell.com/ossupport](HTTPs://WWW.DELL.COM/SUPPORT/CONTENTS/US/EN/04/ARTICLE/PRODUCT-SUPPORT/SELF-SUPPORT-KNOWLEDGEBASE/ENTERPRISE-RESOURCE-CENTER/SERVER-OPERATING-SYSTEM-SUPPORT).

## **Información relacionada**

- Hay guías de información importante y de instalación disponibles para los siguientes sistemas operativos en **Dell.com/ operatingsystemmanuals**:
	- Microsoft Windows Server 2016
	- Microsoft Windows Server 2012 R2
	- Microsoft Windows Server 2012
	- Microsoft Windows Server 2008 R2
	- Microsoft Windows Server 2008 Service Pack 2

#### **NOTA:**

- Dell|EMC ofrece medios multilingüe para Windows Server 2012 y Microsoft Windows Server 2016 en los que puede seleccionar el idioma de su elección para instalar el SO.
- Dell|EMC ofrece medios en japonés por separado para el SO Windows Server 2012 R2.
- Dell|EMC ofrece distintos soportes físicos en chino simplificado para los sistemas operativos Windows Server 2012 y Microsoft Windows Server 2016.

## <span id="page-4-0"></span>**Información importante**

## **Los sistemas PowerEdge con PERC S100 requieren controladores S100 durante la instalación del sistema operativo**

**Solución alternativa**

**Descripción** El sistema se reinicia cuando se instala el sistema operativo Windows Server mediante el soporte físico del kit ROK o Unified Server Configurator (USC) en la controladora RAID PowerEdge (PERC) S100.

Para instalar sistema operativo, utilice la o la unidad de DVD/USB externa.

- **NOTA:** Este problema se ha corregido en Windows Server 2008 R2 Service Pack 1. Se mostrará un mensaje para instalar el controlador, ya que el controlador S100 no está disponible con el sistema operativo Windows Server 2008 R2 Service Pack 1. Descargue y use los controladores más recientes desde [Dell.com/support/](https://www.dell.com/support/home/products/?app=drivers) [drivers.](https://www.dell.com/support/home/products/?app=drivers) Para obtener más información, consulte [Descarga de controladores y firmware.](#page-8-0)
- **NOTA:** Dell Software RAID S100 y S300 no son compatibles en Windows Server 2016, Windows Server 2012 y Windows Server 2012 R2.

### **Reparación de Windows Server 2008 R2 SP1 cuando se utiliza el soporte físico del kit ROK en chino simplificado**

Descripción Si utiliza el soporte físico del kit ROK en chino simplificado para Windows Server 2008 R2 SP1, el soporte omitirá la pantalla **Instalar ahora** que contiene la opción **Reparar el equipo**.

**Solución alternativa**

- 1. Utilice el soporte de instalación para iniciar el equipo y ejecute la configuración de Windows Server 2008 R2 Service Pack 1.
- 2. En la ventana **Idioma, Hora, Moneda y Teclado**, presione Mayús + F10 para iniciar la Interfaz de línea de comandos (CLI).
- 3. Introduzca el siguiente comando para iniciar **Entorno de recuperación de Windows** y, a continuación, pulse Intro.

cd /d %systemdrive%\sources\recovery RecEnv.exe

- **NOTA:** También puede reparar el equipo presionando F8 justo después de la POST para acceder a la pantalla de recuperación.
- **NOTA:** Para obtener más información, consulte el *artículo 951495 de Microsoft Knowledge Base* en **Support.microsoft.com**.

### **Preparación del hipervisor para utilizar el soporte físico del kit ROK en un sistema Dell|EMC PowerEdge**

**Descripción** La instalación del sistema operativo en una máquina virtual alojada en un sistema Dell|EMC PowerEdge puede fallar cuando el hipervisor no está preparado para admitir la instalación.

**Solución alternativa** Para solucionar este problema y preparar el hipervisor, siga los procedimientos adecuados en función del hipervisor que utilice.

**NOTA:** Asegúrese de realizar estos procedimientos en el sistema en el que está alojada la máquina virtual.

#### **Para preparar el hipervisor ESX/ESXi para el uso del soporte físico del kit ROK:**

- 1. Vaya a /vmfs/volumes/<datastore name>/<VM name>.
- 2. Abra el archivo <VM name>.vmx en un editor y agregue la línea siguiente:

smbios.reflectHost = TRUE

<span id="page-5-0"></span>**NOTA:** Asegúrese de editar el archivo **vmx** para cada máquina virtual que cree.

#### **Para preparar el hipervisor de Microsoft para el uso del soporte físico del kit ROK:**

- 1. Inserte el soporte físico del kit ROK y vaya a <DVD drive>: \ROK.
- 2. Ejecute **hyperv\_prep.vbe** en el sistema operativo Windows Server que ejecuta Hyper-V y siga las instrucciones que aparecen en pantalla.

**NOTA:** Si ejecuta la utilidad en Microsoft Hyper-V Server 2008 o Hyper-V Server 2008 R2, escriba cscript hyperv prep. vbe en la interfaz de línea de comandos.

Para preparar el hipervisor Citrix XenServer para usar el soporte físico del kit ROK, compruebe que la versión de XenServer sea la 5.5 o posterior.

### **Puede que la ejecución de hyperv\_prep.vbe falle**

**Descripción** Al ejecutar **hyperv\_prep.vbe** desde el soporte físico del kit ROK en un sistema operativo Windows Server aparecerá un mensaje de error.

**Solución alternativa**

- Asegúrese de que:
- El sistema operativo Windows Server admite la función Hyper-V.
- El rol Hyper-V está habilitado en su sistema. Si no lo está, habilite el rol y continúe con la instalación.

# **Matriz de compatibilidad de sistemas operativos para los sistemas Dell|EMC PowerEdge**

El SO Windows Server solo se puede instalar en determinados sistemas Dell|EMC PowerEdge. Para obtener una lista de los sistemas Dell| EMC PowerEdge compatibles y las combinaciones de SO, consulte la *Matriz de compatibilidad de sistemas operativos para sistemas Dell| EMC PowerEdge* en [Dell.com/ossupport](https://www.dell.com/support/contents/article/Product-Support/Self-support-Knowledgebase/enterprise-resource-center/server-operating-system-support).

## **Vídeos admitidos de Microsoft Windows para sistemas Dell|EMC PowerEdge**

#### **Tabla 1. Vídeos admitidos de Microsoft Windows para sistemas Dell|EMC PowerEdge**

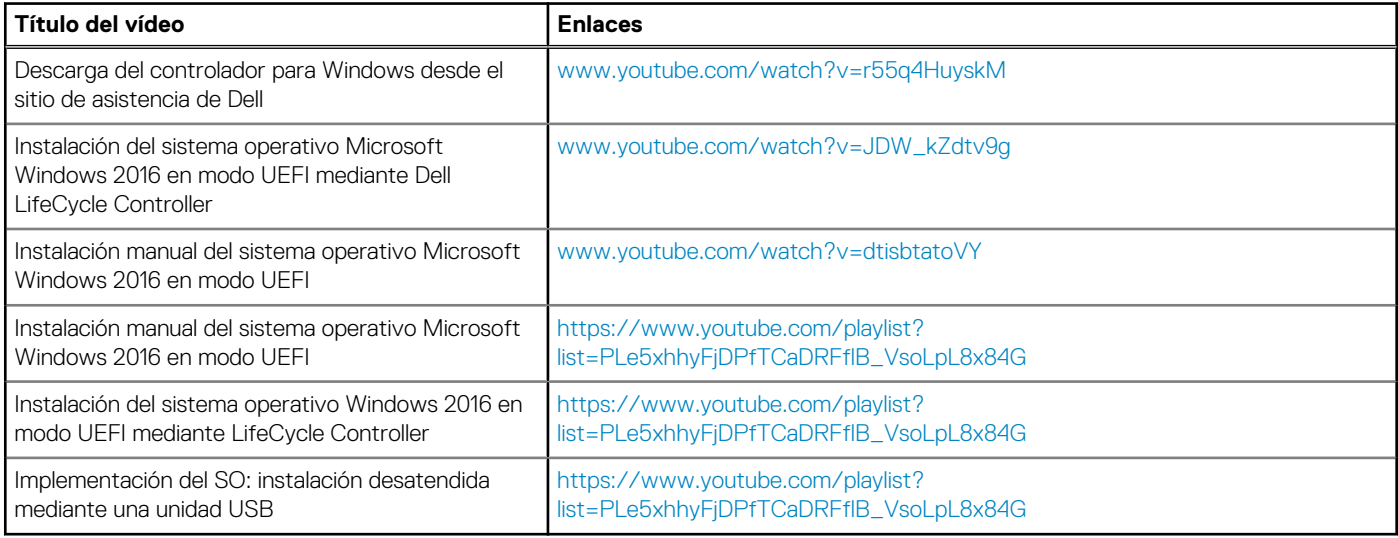

# **Obtención de ayuda**

#### <span id="page-6-0"></span>**Temas:**

- Cómo ponerse en contacto con Dell|EMC
- Documentación y recursos de video
- [Descarga de controladores y firmware](#page-8-0)
- [Comentarios sobre la documentación](#page-9-0)

## **Cómo ponerse en contacto con Dell|EMC**

Dell|EMC proporciona varias opciones de servicio y soporte por vía telefónica o en línea. Si no tiene una conexión a internet activa, puede encontrar información de contacto acerca de su factura de compra, su albarán de entrega, su recibo o el catálogo de productos de Dell| EMC. La disponibilidad varía según el país y el producto, y puede que algunos servicios no estén disponibles en su área.

Si desea ponerse en contacto con Dell|EMC para tratar cuestiones relacionadas con las ventas, la asistencia técnica o el servicio de atención al cliente:

- 1. Vaya a [Dell.com/support](https://www.dell.com/support/home).
- 2. Seleccione su país del menú desplegable en la esquina inferior derecha de la página.
- 3. Para obtener asistencia personalizada:
	- a. Introduzca la etiqueta de servicio del sistema en el campo **Introducir etiqueta de servicio**.
	- b. Haga clic en **Enviar**. Aparece la página de asistencia que muestra las diferentes categorías de asistencia.
- 4. Para obtener asistencia general:
	- a. Seleccione la categoría del producto.
	- b. Seleccione el segmento del producto.
	- c. Seleccione el producto.

Aparece la página de asistencia que muestra las diferentes categorías de asistencia.

- 5. Para obtener detalles de contacto de Dell|EMC Global Technical Support:
	- a. Haga clic en [Contactar con el servicio de asistencia técnica](https://www.dell.com/support/incidents-online/contactus).
	- b. La página **Contactar con el servicio de asistencia técnica** se muestra con detalles para llamar, hablar por chat o enviar correos electrónicos al equipo de Dell|EMC Global Technical Support.

# **Documentación y recursos de video**

#### **Tabla 2. Documentación y recursos de video adicionales para el servidor**

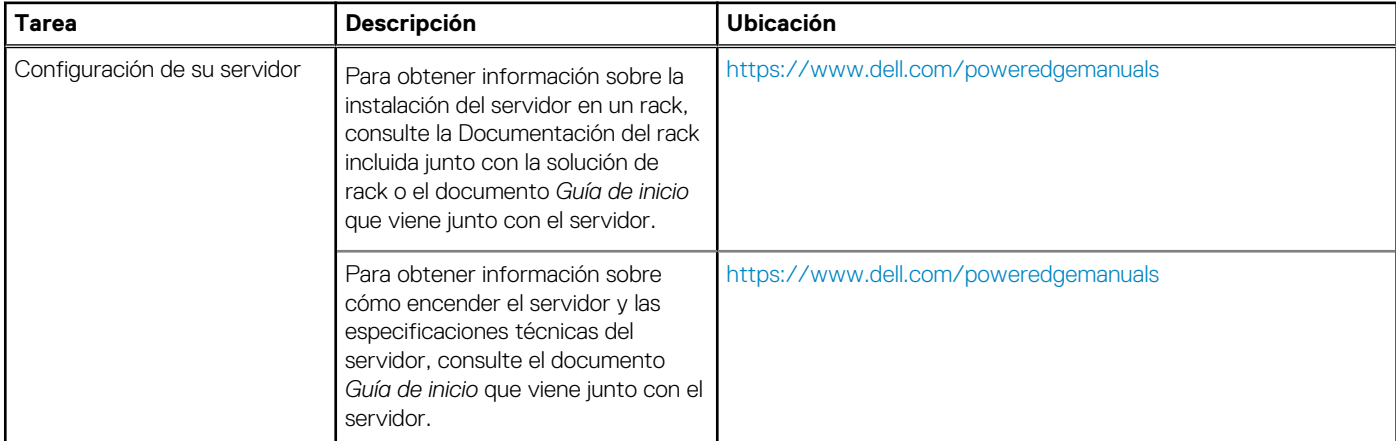

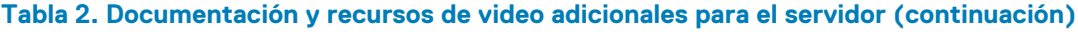

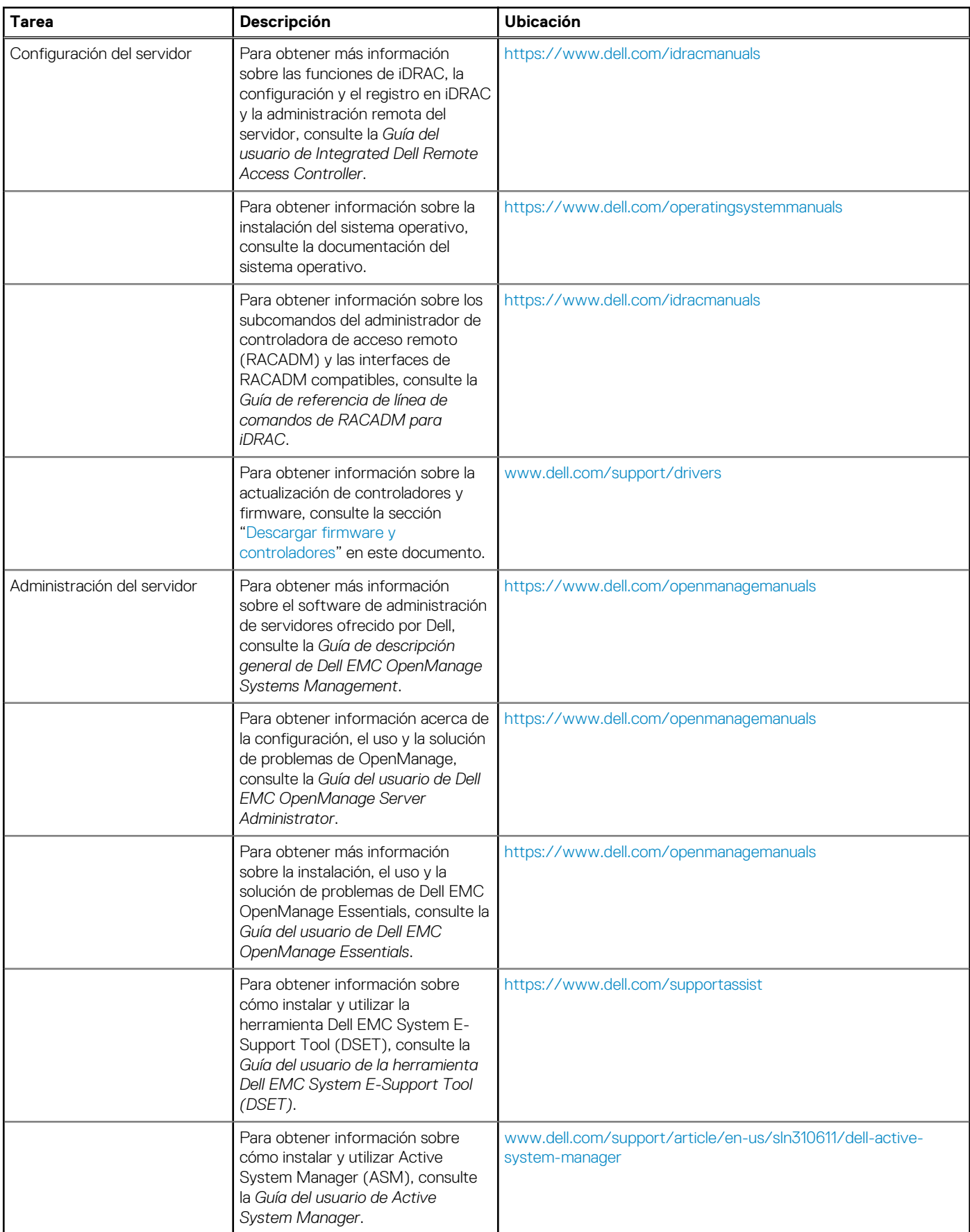

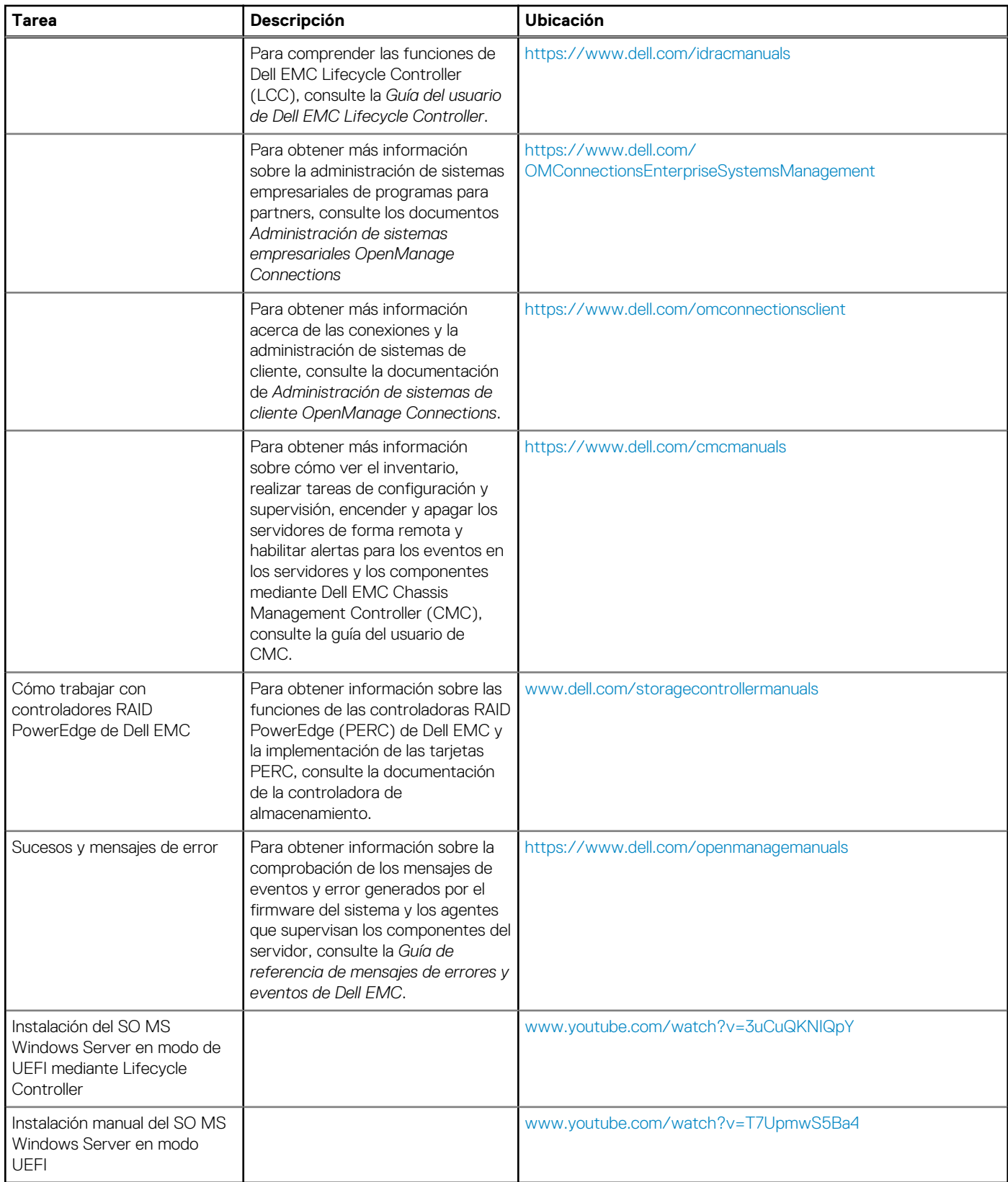

#### <span id="page-8-0"></span>**Tabla 2. Documentación y recursos de video adicionales para el servidor (continuación)**

# **Descarga de controladores y firmware**

Dell|EMC recomienda la descarga e instalación del BIOS, los controladores y el firmware de administración de sistemas más recientes en el sistema.

<span id="page-9-0"></span>Asegúrese de borrar la caché del explorador web antes de descargar los controladores y el firmware.

- 1. Vaya a [Dell.com/support/drivers](https://www.dell.com/support/home/products/?app=drivers).
- 2. Bajo la sección **Controladores y descargas**, escriba la etiqueta de servicio de su sistema en el recuadro Enter a Service Tag **Ingrese una etiqueta de servicio** y, luego, haga clic en **Enviar**.

**NOTA:** Si no tiene la etiqueta de servicio, seleccione **Detectar computadora** para permitir que el sistema detecte automáticamente su etiqueta de servicio, o bien seleccione su producto en Soporte general.

- 3. Haga clic en **Controladores y descargas**.
- Se mostrarán los controladores correspondientes a su selección.
- 4. Descargue los controladores en una unidad USB, un CD o un DVD.

## **Comentarios sobre la documentación**

Puede clasificar la documentación o escribir sus comentarios en cualquiera de nuestras páginas de documentación de Dell y, a continuación, hacer clic en **Enviar comentarios** para enviar sus comentarios.